## **Порядок работы с модулем «Подготовка аттестационных дел соискателей ученых званий»**

## **1. ВХОД В ЛИЧНЫЙ КАБИНЕТ**

Модуль **«Подготовка аттестационных дел соискателей ученых званий»** (далее – Модуль АД) предназначен для автоматизации деятельности уполномоченных подразделений образовательных организаций высшего образования, организаций дополнительного профессионального образования, научных организаций и иных организаций Российской Федерации (далее – организации), ответственных за подготовку аттестационных дел соискателей ученых званий.

В данном модуле реализована возможность ввода информации в федеральную информационную систему государственной научной аттестации (далее – ФИС ГНА, Система) о соискателе ученого звания, включающей ввод основных сведений о соискателе и загрузку полного комплекта документов аттестационного дела для отправки в Минобрнауки России.

Работа с модулем осуществляется посредством браузера (рекомендуемый браузер Google Chrome) через сайт vak3.ed.gov.ru, при переходе на который пользователю представляется окно авторизации, в котором необходимо ввести, полученную ранее ключевую пару (логин, пароль) для работы с модулем «Подготовка аттестационных дел» (Рисунок **1**).

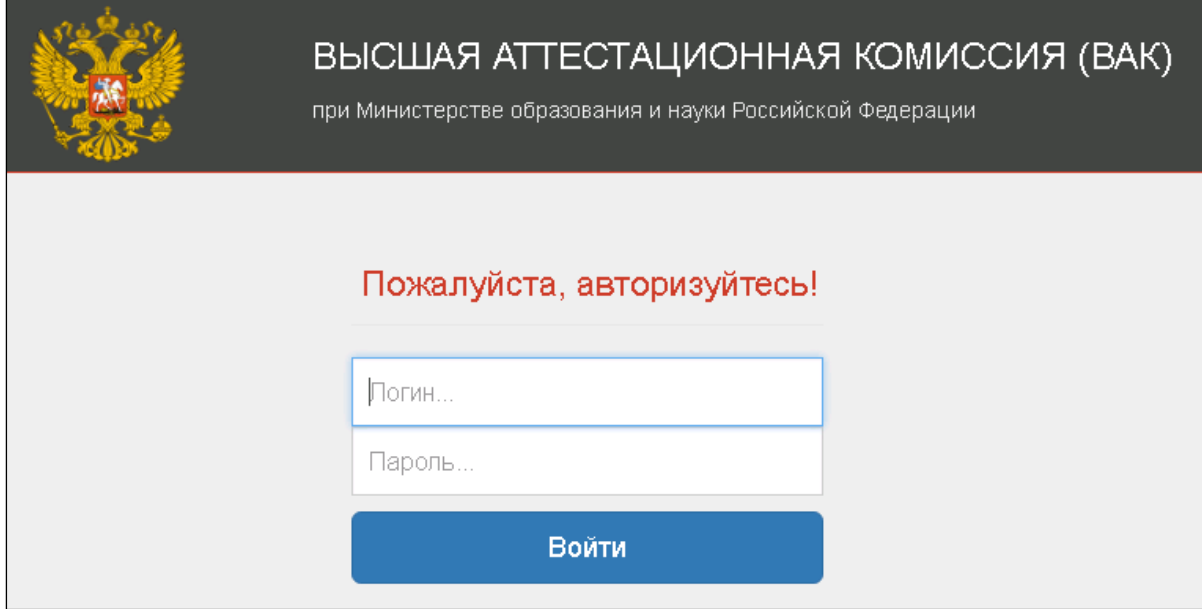

Рисунок 1 – Вход в личный кабинет

#### **2. РАБОТА В ЛИЧНОМ КАБИНЕТЕ ОРГАНИЗАЦИИ**

После успешной авторизации пользователюстановится доступна страница **«Ученые звания», «Информация об организации» и «Аттестационные дела».**

Перед продолжением работы необходимо проверить корректность представленных сведений об организации во вкладке **«Информация об организации»**, а также ввести необходимую информацию в пустые поля. В случае обнаружения некорректных данных необходимо связаться со службой технической поддержки для внесения соответствующих корректировок (электронная почта: sup-vak@inevm.ru; тел.: 8-800-100-03-71 понедельник четверг: 09:00 – 18:00 мск, пятница: 09:00 – 17:00 мск).

Для дальнейшей работы необходимо перейти к списку аттестационных дел по вкладке **«Аттестационные дела»** (Рисунок 2 – Страница с информацией об организации**Error! Reference source not found.**).

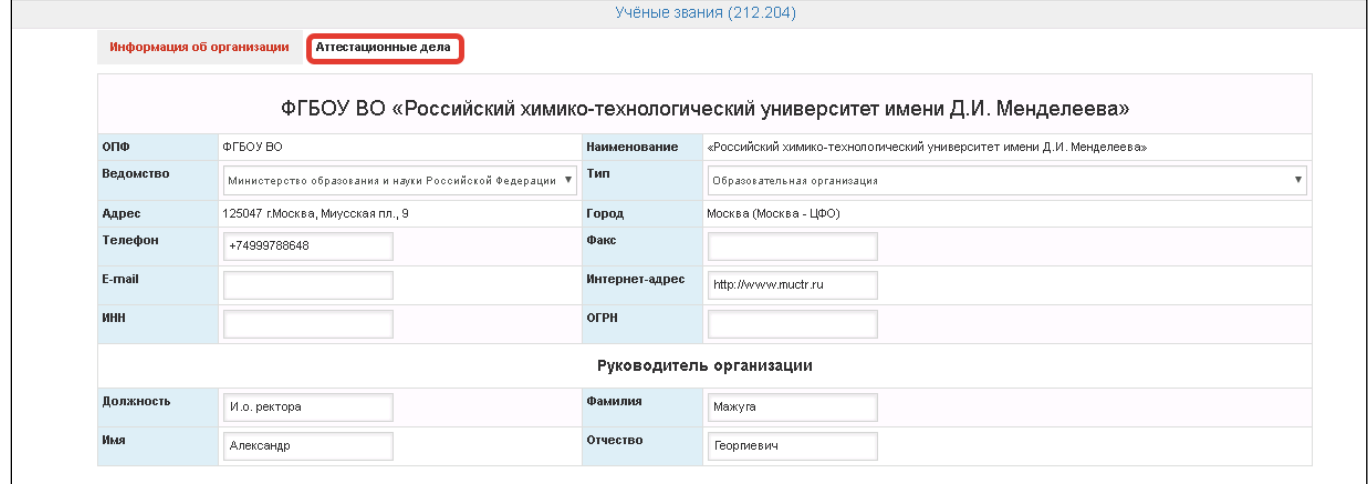

Рисунок 2 – Страница с информацией об организации

#### **1.1. Список аттестационных дел**

На странице **«Аттестационные дела»** представлен полный список аттестационных дел данной организации, которые были ранее сформированы в Системе (Рисунок 3).

В списке в соответствующих столбцах отображаются следующие сведения об аттестационных делах:

- Номер и дата СЭДКП;
- Дата отправки документов;
- Тип ученого звания (*доцент, профессор)*;
- Статус аттестационного дела;
- Фамилия, имя, отчество соискателя;
- Действие, которое можно произвести над аттестационным делом (далее АД).

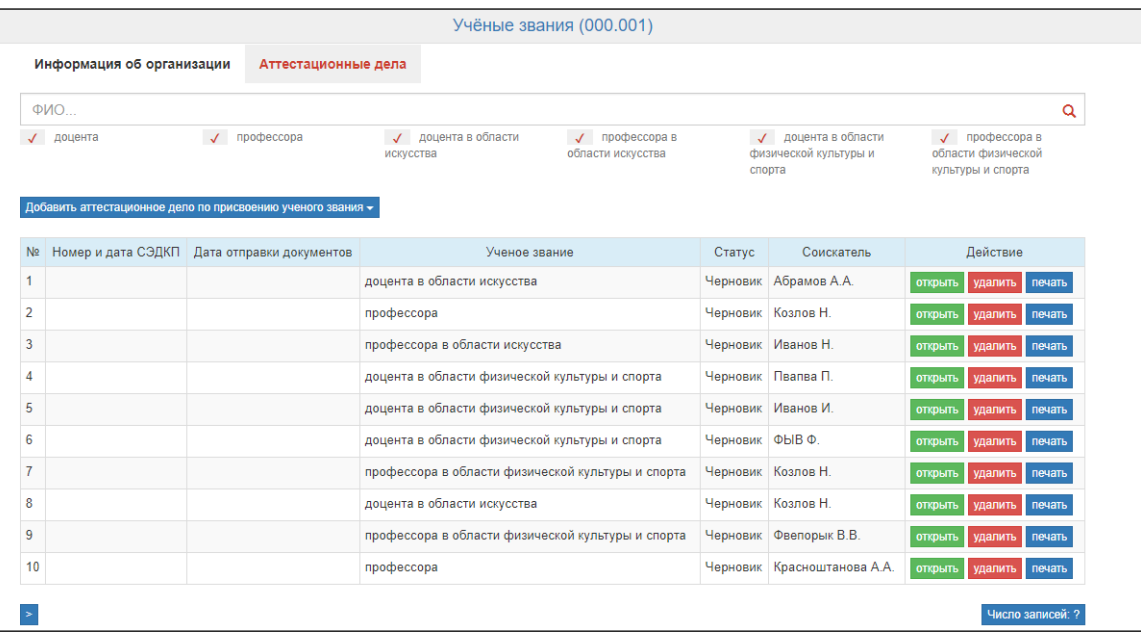

Рисунок 3 – Полный список аттестационных дел организации

В процессе подготовки и работы с АД ему присваивается соответствующий статус, который указывается в графе «Статусы» в списке на странице «Аттестационные дела» (Рисунок 3).

## **1.2. Формирование аттестационного дела**

Для добавления в Систему нового аттестационного дела необходимо во вкладке **«Аттестационные дела»** нажать кнопку **«Добавить аттестационное по присвоению ученого звания»** и затем выбрать из выпадающего списка вид АД «*Доцент»,* «*Профессор», «Доцент в области искусства», «Профессор в области искусства», «Доцент в области физической культуры и спорта», «Профессор в области физической культуры и спорта»* (Рисунок **4**).

| Учёные звания (000.001)                                                |                                                                                                    |  |                                                        |                             |                                                                          |        |
|------------------------------------------------------------------------|----------------------------------------------------------------------------------------------------|--|--------------------------------------------------------|-----------------------------|--------------------------------------------------------------------------|--------|
| Информация об организации<br>Аттестационные дела                       |                                                                                                    |  |                                                        |                             |                                                                          |        |
| $PMO$                                                                  |                                                                                                    |  |                                                        |                             |                                                                          | Q      |
| доцента<br>профессора<br>$\checkmark$                                  | доцента в области<br>√ профессора в<br>$\sqrt{2}$<br>области искусства<br>искусства                 |  | √ доцента в области<br>физической культуры и<br>спорта |                             | профессора в<br>$\mathcal{L}$<br>области физической<br>культуры и спорта |        |
| Добавить аттестационное дело по присвоению ученого звания -<br>доцента |                                                                                                    |  |                                                        |                             |                                                                          |        |
| профессора                                                             | Ученое звание                                                                                       |  | Статус                                                 | Соискатель                  | Действие                                                                 |        |
| доцента в области искусства                                            | рцента в области искусства                                                                          |  |                                                        | Черновик Абрамов А.А.       | <b>ОТКРЫТЬ</b><br>удалить                                                | печать |
| профессора в области искусства                                         | рофессора                                                                                           |  | Черновик Козлов Н.                                     |                             | <b>ОТКРЫТЬ</b><br>удалить                                                | печать |
| доцента в области физической культуры и спорта                         | рофессора в области искусства                                                                       |  |                                                        | Черновик Иванов Н.          | удалить<br><b>ОТКОЫТЬ</b>                                                | печать |
| профессора в области физической культуры и спорта                      | рцента в области физической культуры и спорта                                                       |  |                                                        | Черновик Пвапва П.          | удалить<br><b>OTKDbITb</b>                                               | печать |
| 5                                                                      | доцента в области физической культуры и спорта                                                      |  |                                                        | Черновик Иванов И.          | удалить<br><b>ОТКРЫТЬ</b>                                                | печать |
| 6                                                                      | доцента в области физической культуры и спорта<br>профессора в области физической культуры и спорта |  | Черновик ФЫВ Ф.                                        |                             | удалить<br><b>OTKDLITL</b>                                               | печать |
| 7                                                                      |                                                                                                    |  | Черновик Козлов Н.                                     |                             | <b>ОТКРЫТЬ</b><br>удалить                                                | печать |
| 8                                                                      | доцента в области искусства                                                                         |  | Черновик Козлов Н.                                     |                             | <b>OTKDLITL</b><br>удалить                                               | печать |
| 9                                                                      | профессора в области физической культуры и спорта                                                   |  | Черновик                                               | Фвепорык В.В.               | удалить<br><b>ОТКРЫТЬ</b>                                                | печать |
| 10                                                                     | профессора                                                                                          |  |                                                        | Черновик Красноштанова А.А. | <b>ОТКРЫТЬ</b><br>удалить                                                | печать |

Рисунок 4 – Добавление аттестационных дел

Рассмотрим заполнение аттестационного дела на присвоение ученого звания «Доцента в области физической культуры и спорта» и «Профессора в области физической культуры и спорта», добавим АД «Профессора в области физической культуры и спорта».

В результате откроется соответствующее окно, включающее 4 вкладки (Рисунок 5):

1) *«Сведения о соискателе»* – веб-форма для внесения данных о соискателе (п. 2.2.1);

2) *«Информация о публикациях соискателя»* – веб-форма для ввода информации о публикациях соискателя (п. 2.2.2);

3) *«Загрузка документов»* – веб-форма для загрузки в Систему файлов документов  $($ п. 2.2.3);

4) *«Печатные формы»* – веб-форма для выгрузки из Системы печатных форм (п. 2.2.4).

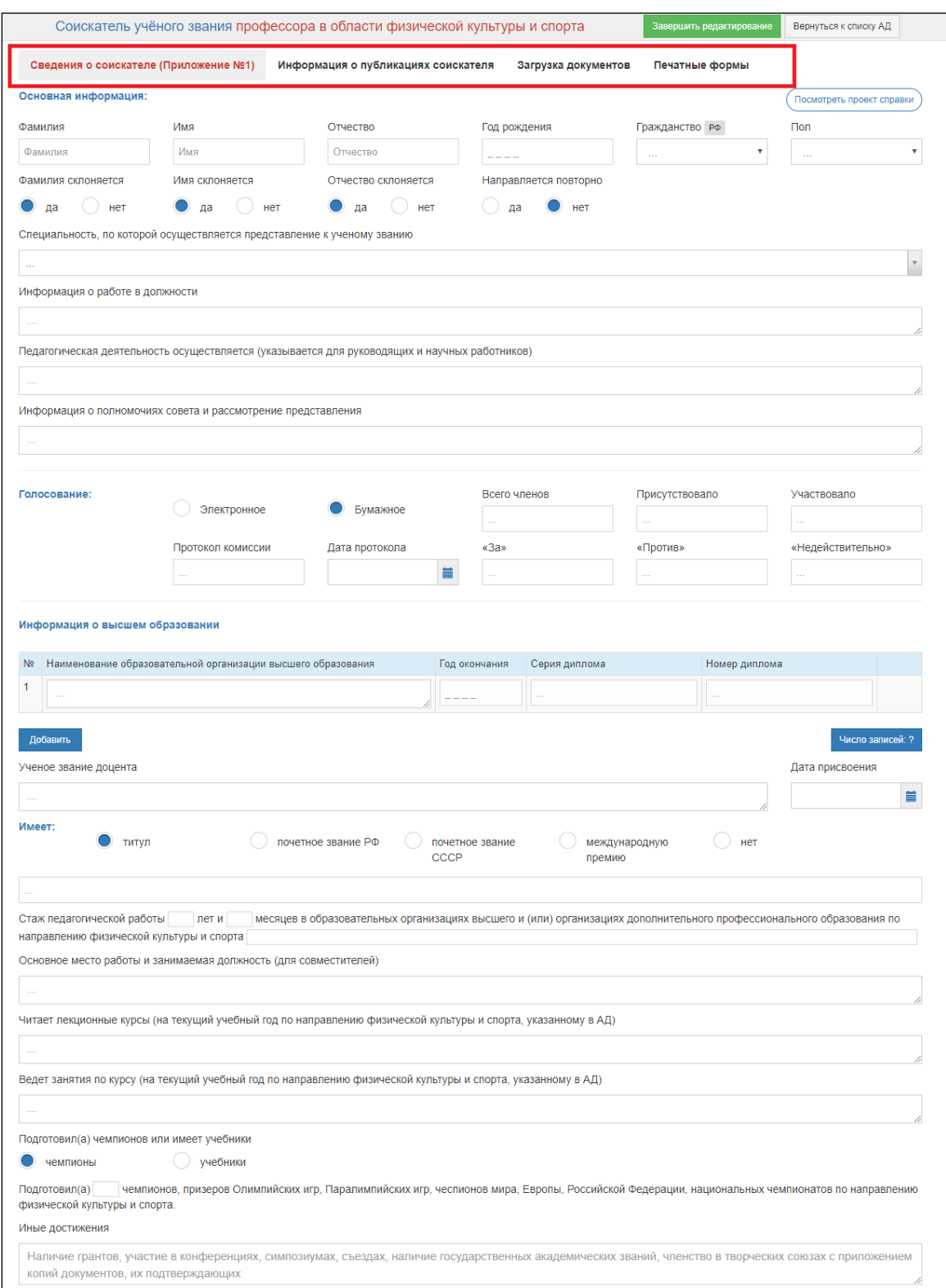

Рисунок 5

## **2.2.1. Этап 1. Информация о соискателе**

На данном этапе ученый секретарь во вкладке **«***Сведения о соискателе»* **(**Рисунок 6) вводит основные сведения о соискателе, последовательно заполняя предложенные поля.

По мере заполнения всех полей следует нажать кнопку «Посмотреть проект справки»,

Посмотреть проект справки после чего будет скачен данный проект. Его необходимо открыть и проверить правильность отображения разделов «Представление» и «Основные сведения о соискателе ученого звания» в готовой справке. Если эти разделы заполнены верно, необходимо пройти на вкладку **«Информация о публикациях соискателя**» (п. 2.2.2) и продолжить заполнение, либо внести необходимые исправления в поля.

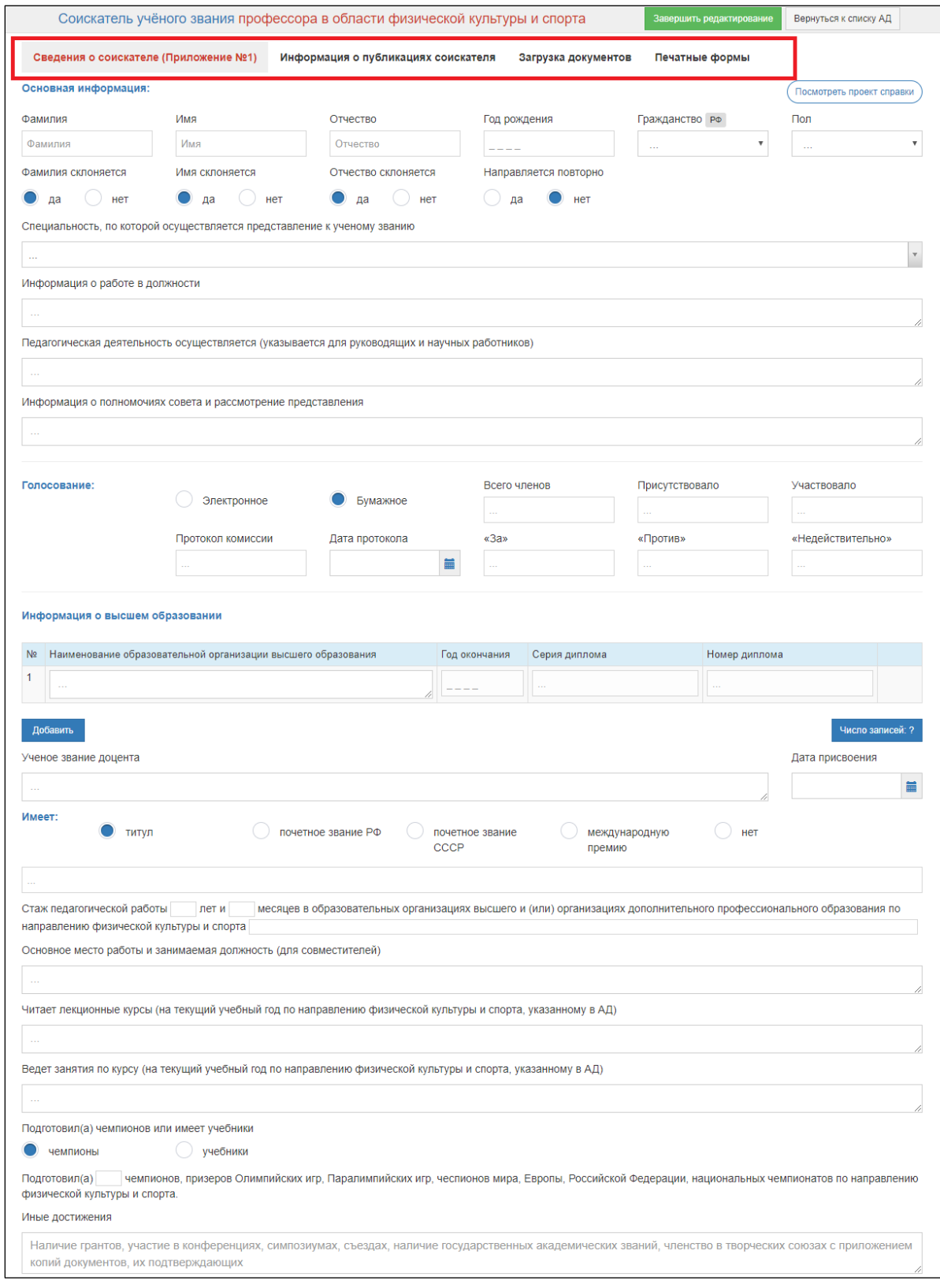

Рисунок 6 – Заполнение сведений о соискателе, Вкладка «Сведения о соискателе»

Описание полей данной формы приведено далее в таблице (см. Таблица 1).

Таблица 1 – Описание полей формы «Информация о соискателе»

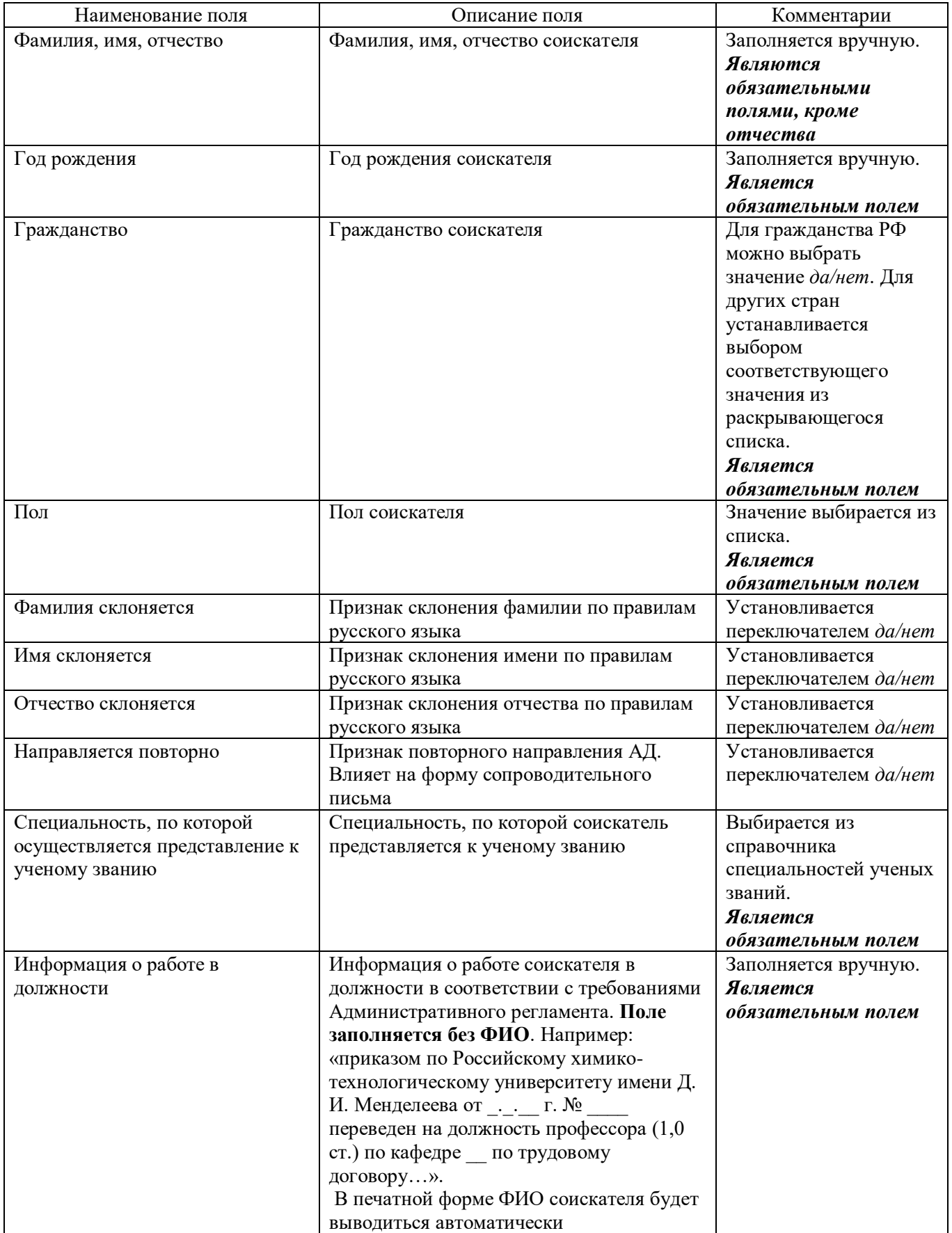

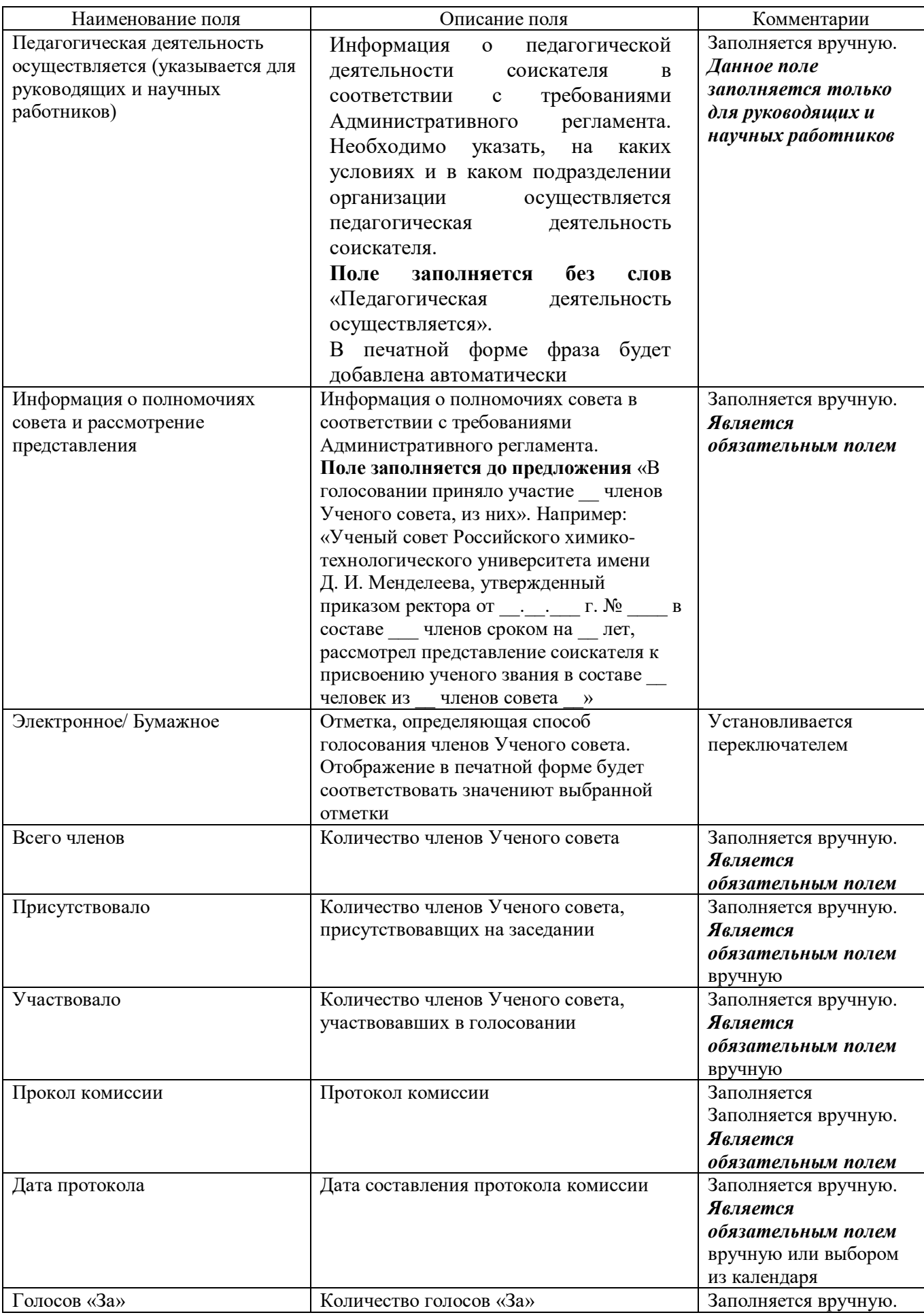

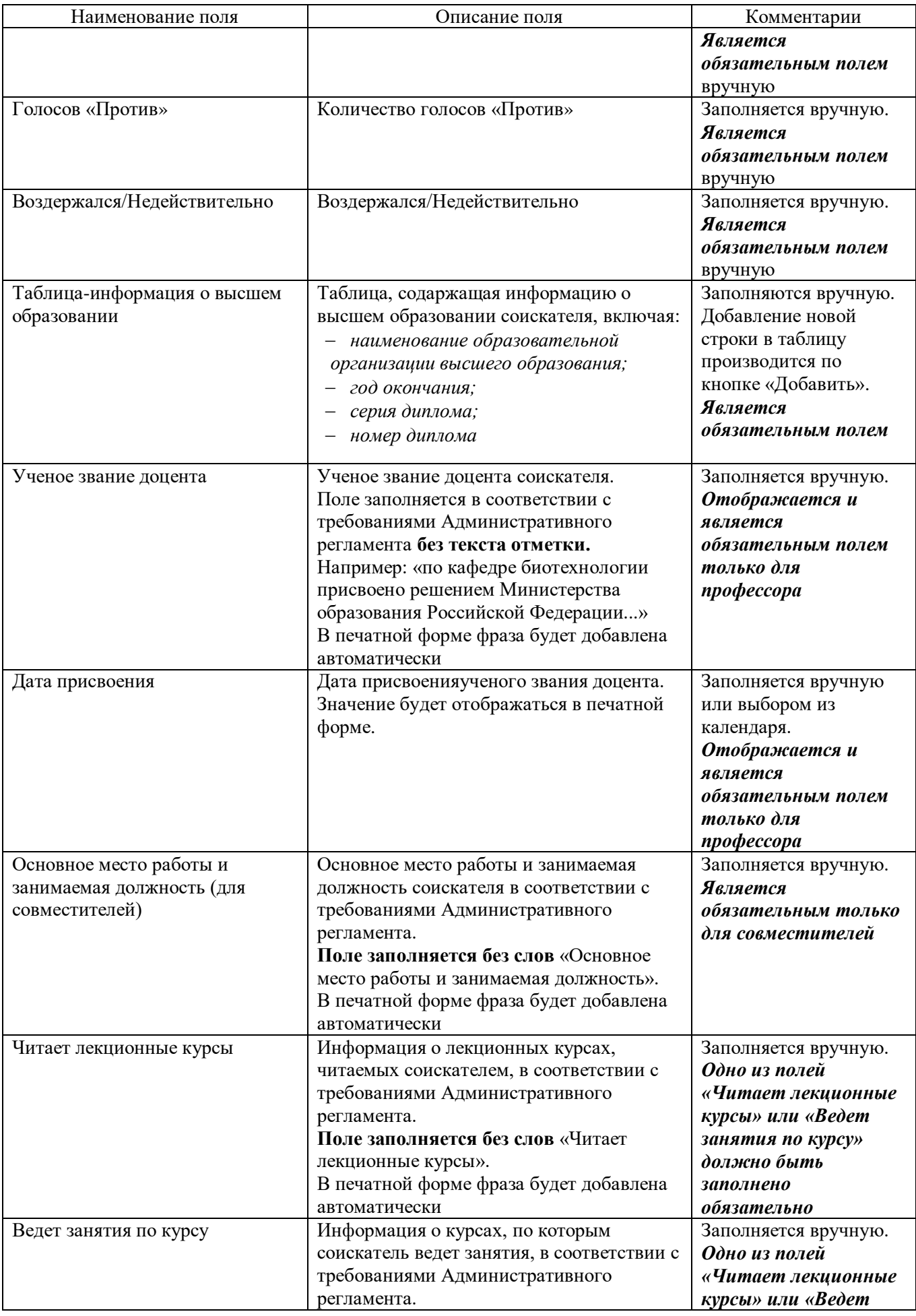

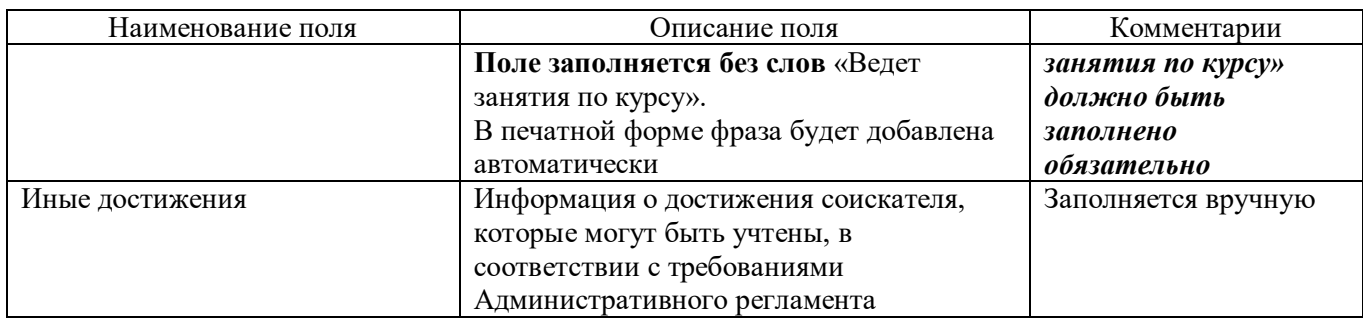

**Внимание!** Чтобы не искать в раскрывающемся списке страну Россия, необходимо в поле

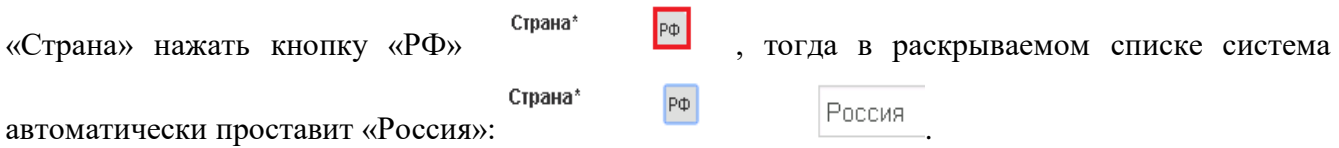

В случае, если соискатель имеет более одного высшего образования необходимо нажать кнопку «Добавить», которая находится около таблицы (Рисунок **7**), после чего добавится новая строка, которую необходимо заполнить по аналогии с первой строкой.

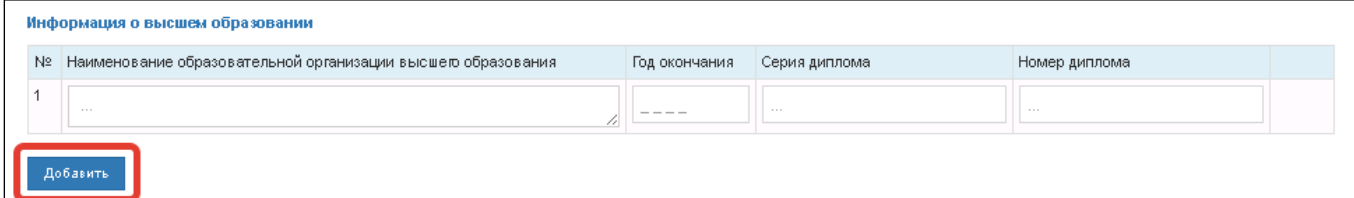

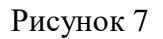

Имеет титул, почетное звание РФ, почетное звание СССР, международную премию.(Рисунок **8**) Выбор одного из вариантов осуществляется при помощи переключателя, причем при каждом конкретном выборе всплывает свое поле для заполнения соответствующей информации:

– При нажатии кнопки «Титул» (Рисунок **8**) возникает поле, в которое необходимо внести название титула В печатной форме фраза «имеет титул» будет выводиться автоматически;

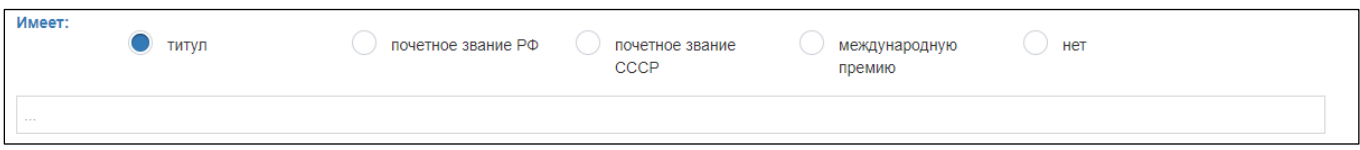

### Рисунок 8

– При нажатии кнопки «Почетное звание РФ» (Рисунок **9**Рисунок **8**) возникает поле, в которое внести изменения невозможно (в соответствии с требованиями Административного регламента). В печатной форме фраза: «Имеет почетное звание, заслуженный работник физической культуры Российской Федерации» будет выводиться автоматически (без отображения аббревиатуры РФ);

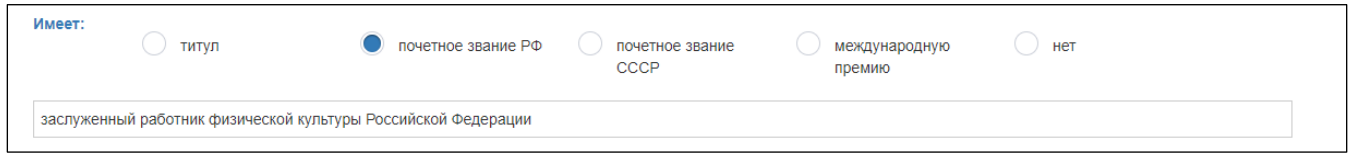

Рисунок 9

– При нажатии кнопки «Почетное звание СССР» (Рисунок **10**Рисунок **8**) возникает поле, в которое необходимо внести название почетного звания СССР (в том числе бывших союзных республик и международного почетного звания) (в соответствии с требованиями Административного регламента). В печатной форме фраза: «Имеет почетное звание…» будет выводиться автоматически (без отображения аббревиатуры СССР);

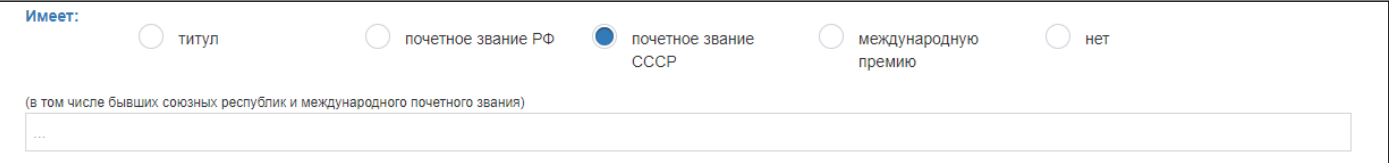

Рисунок 10

– При нажатии кнопки «Международную премию» (Рисунок **11**Рисунок **8**) возникает поле, в которое необходимо внести название международной премии. В печатной форме фраза: «Имеет международную премию…» будет выводиться автоматически ;

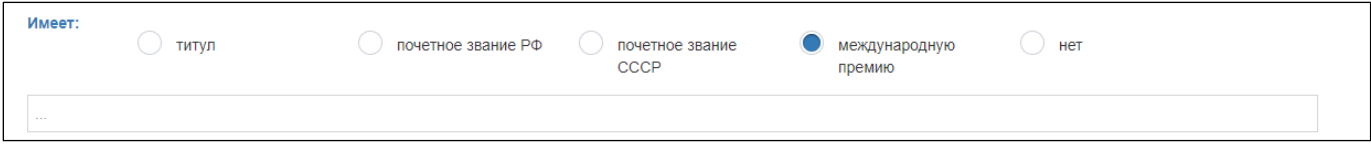

Рисунок 11

**Внимание!** Данный блок «Имеет титул, почетное звание РФ, почетное звание СССР, международную премию» является **необязательным у доцента** (но один из блоков (в соответствии с требованиями Административного регламента) «Имеет титул, почетное звание РФ, почетное звание СССР, международную премию» или «Подготовил чемпионов…» должен быть заполнен (Рисунок **12**)), **и обязательным у профессора.**

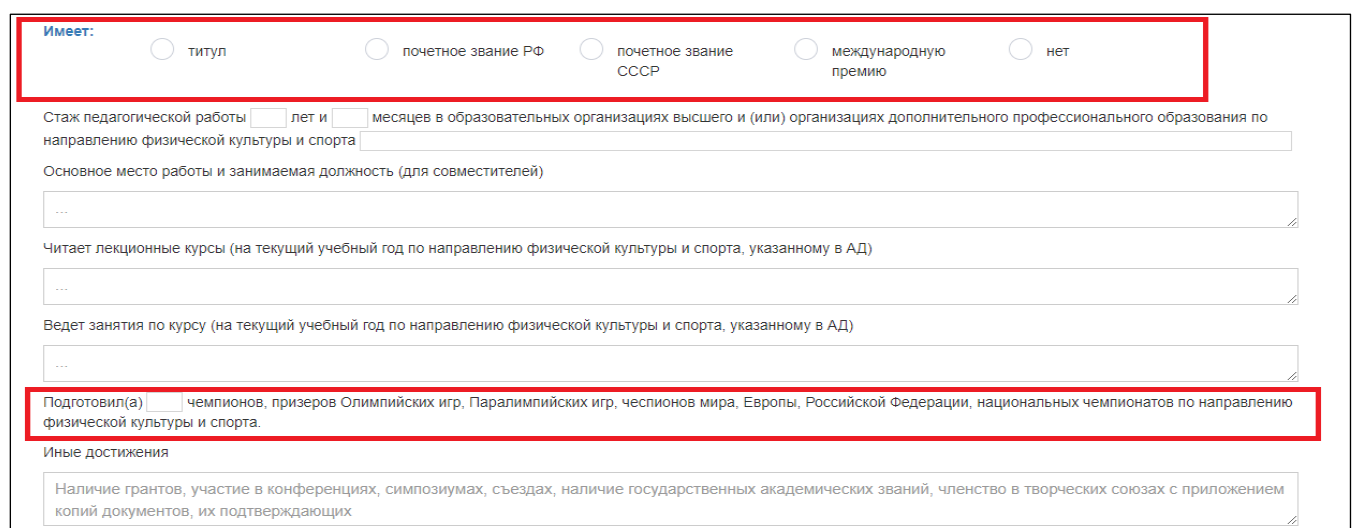

#### Рисунок 12

Информация о стаже научной и педагогической работы представляется в виде готового решения (Рисунок **13Error! Not a valid bookmark self-reference.**). Ученому секретарю необходимо вставить численные значения в пустые поля №1 и №2 (*если поле «Месяц» равно нулю, необходимо в данное поле прописать цифру 0),* а также направление физической культуры и спорта в поле №3.

Стаж педагогической работы 1 лет и 2 месяцев в образовательных организациях высшего и (или) организациях дополнительного профессионального образования по направлению физической культуры и спорта  $\boxed{3}$ 

#### Рисунок 13

Блок: «Подготовил чемпионов или имеет ученики»**.** Выбор одного из вариантов осуществляется при помощи переключателя (**только у профессора**). При нажатии кнопки «Чемпионы» появляется готовое решение, в пустое поле которого необходимо внести количество подготовленных чемпионов (**Рисунок 14**). При нажатии кнопки «Учебники», готовое решение «Подготовил чемпионов….» исчезает, и во вкладке *«Информация о публикациях соискателя»* появляется блок с информацией о публикациях учебников соискателя (п.2.2.2).

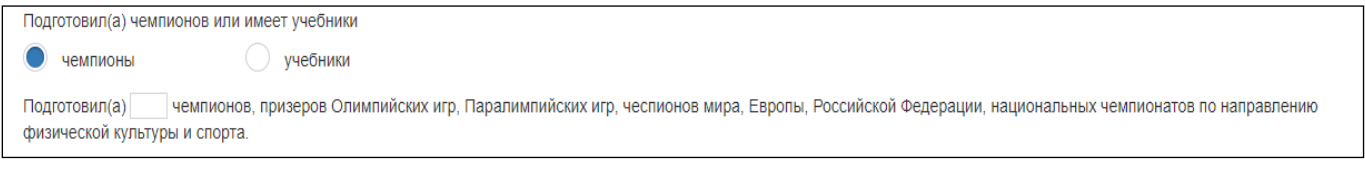

# **2.2.2. Этап 2. Информация о публикациях соискателя**

## **На данном этапе ученый секретарь во вкладке «***Информация о публикациях соискателя»*

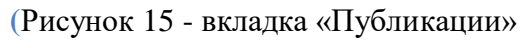

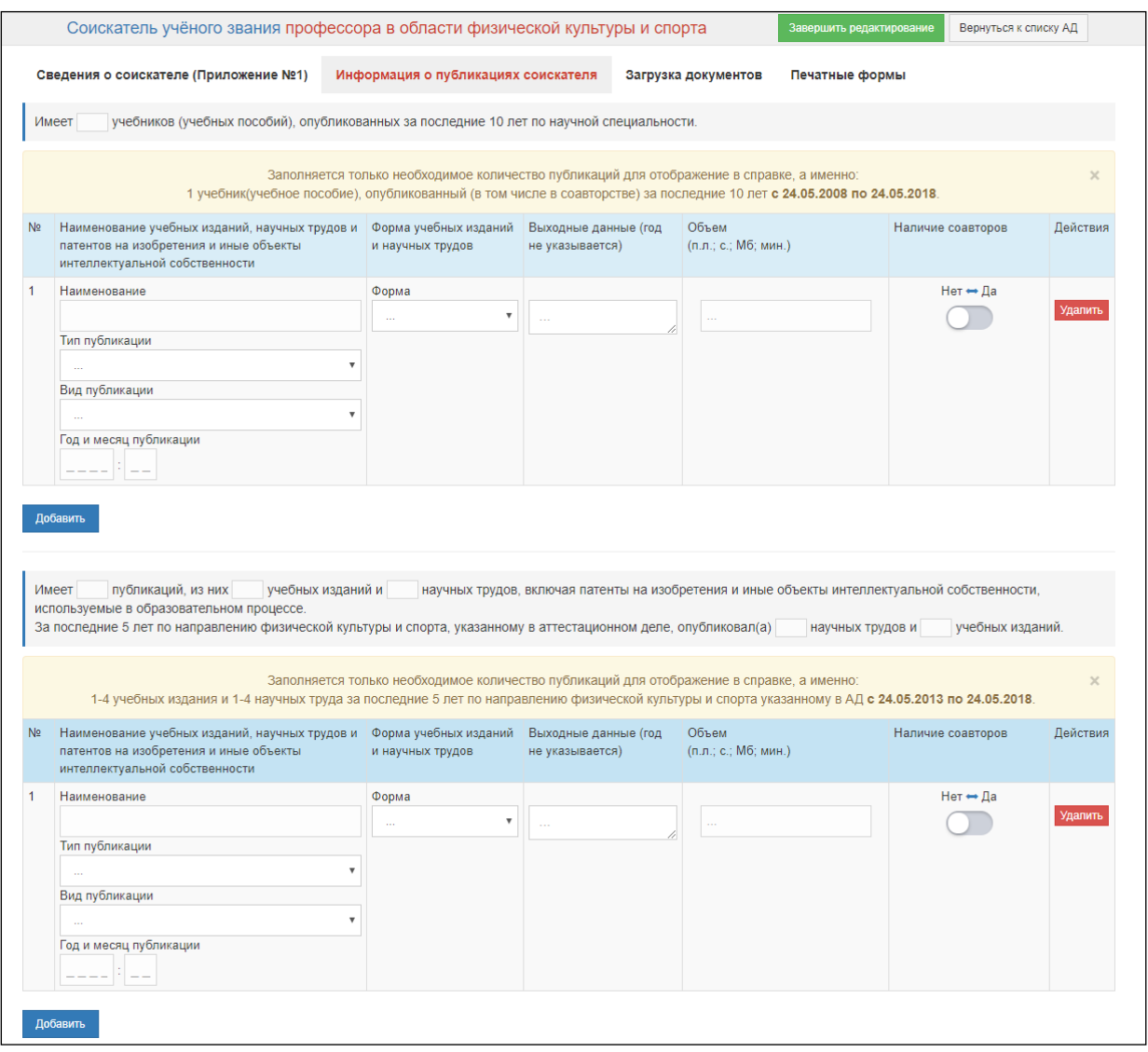

Рисунок **15**) вводит основные сведения о публикациях, последовательно заполняя поля.

![](_page_13_Picture_62.jpeg)

Рисунок 15 - вкладка «Публикации»

# **В первую очередь ученый секретарь вносит численное значение в пустое поля строки с информацией о публикациях учебников (учебных пособий) (**Рисунок 16

учебников (учебных пособий), опубликованных за последние 10 лет по научной специальности. Имеет

Рисунок **16**). *Данное поле будет отображаться только у профессора, в случае если в блоке:* «Подготовил чемпионов или имеет ученики» **нажата кнопка «Учебники» (**Рисунок 14**).**

Имеет учебников (учебных пособий), опубликованных за последние 10 лет по научной специальности.

Рисунок 16

После этого ученый секретарь приступает к заполнению таблицы, заполняя только

необходимое количество публикаций для отображения в справке, а именно:

1 учебник(учебное пособие), опубликованный (в том числе в соавторстве) за последние 10 лет (Рисунок **17**Рисунок **17**).

![](_page_14_Picture_131.jpeg)

Рисунок 17

*Данная таблица (*Рисунок **17**Рисунок **17***) будет отображаться только у профессора, в случае если в блоке:* «Подготовил чемпионов или имеет ученики» **нажата кнопка «Учебники» (**Рисунок 14**).**

Описание полей данной таблицы приведено ниже (Таблица **2**).

Далее следует заполнить поля с информацией о публикациях соискателя (Рисунок **18**Рисунок **18**), затем поля с публикациями соискателя за последние 5 лет по направлению физической культуры и спорта, указанному в АД (Рисунок **18**Рисунок **18**).

![](_page_14_Picture_132.jpeg)

# Рисунок 18

После этого ученый секретарь приступает к заполнению таблицы, заполняя только необходимое количество публикаций для отображения в справке, а именно:

**Для доцента** - 1-2 учебных издания и 1-2 научных труда за последние 5 лет;

**Для профессора** - 1-4 учебных издания и 1-4 научных труда за последние 5 лет.

*Публикации, вводимые сверх установленного обязательного количества, будут также выводиться на печать.* 

Описание полей данной таблицы приведено ниже (Таблица **2**).

# Таблица 2

![](_page_15_Picture_193.jpeg)

![](_page_16_Picture_232.jpeg)

![](_page_17_Picture_164.jpeg)

### **2.2.3. Этап 3. Загрузка документов.**

На данном этапе ученый секретарь загружает комплект документов аттестационного дела, прикрепляются файлы в формате PDF:

- Свидетельство о государственной аккредитации;
- Заверенные в установленном порядке копии документов об ученых степенях и ученых званиях соискателя ученого звания;
- Заверенные заявителем копии документов, подтверждающих достижения соискателя ученого звания по направлению физической культуры и спорта;
- Согласие соискателя ученого звания на обработку персональных данных, содержащихся в документах, представленных для предоставления государственной услуги, в порядке, установленном законодательством Российской Федерации о персональных данных (Статья 9 Федерального закона "О персональных данных");
- Список опубликованных учебных изданий и научных трудов (Приложение №2);
- Справка о педагогической работе соискателя на условиях почасовой оплаты труда (Приложение №3);
- Регистрационная учетная карточка (Приложение №5);
- Справка о педагогической работе соискателя (Приложение №6);
- Список подготовленных соискателем лиц, являющихся чемпионами, призерами Олимпийских игр, Паралимпийских игр, чемпионатов мира, Европы, Российской Федерации, национальных чемпионатов по направлению физической культуры и спорта (Приложение №9);
- Заверенные в установленном порядке копии документов о высшем образовании соискателя ученого звания;
- Заверенные работодателем выписки из приказов о педагогической и научной работе в образовательных организациях высшего и (или) организациях дополнительного профессионального образования, в научных организациях соискателя по совместительству (представляется при наличии);
- В случае если в качестве заявителя выступает организация, в которой соискатель ученого звания работает по совместительству, - решение совета организации по вопросу о рекомендации соискателя ученого звания на присвоение ученого звания с основного места работы соискателя ученого звания, если таковым местом является организация, в которой соискатель ученого звания ведет педагогическую деятельность;
- Заверенная заявителем копия трудовой книжки (для лиц, которые проходят военную или приравненную к ней службу по контракту, предоставляется выписка из послужного списка), подтверждающая стаж научной и педагогической работы в образовательных организациях высшего и (или) организациях дополнительного профессионального образования, в научных организациях соискателя ученого звания;
- Опись документов, имеющихся в деле;
- Протокол заседания ученого совета (необязательно);
- Иные документы.

**Внимание!** Каждый из вышеперечисленных документов прикрепляется в систему *в формате PDF одним файлом*, кроме «Иных документов» (документы этой категории не имеют ограничения по количеству, которое будет загружено в систему).

После прикрепления соответствующего документа система уведомит о корректной загрузке в БД с указанием количества страниц в документе (Рисунок **19**Рисунок **19**).

![](_page_18_Picture_115.jpeg)

Рисунок 19

#### **2.2.4. Этап 4. Печатные формы**

На данном этапе ученый секретарь во вкладке **«Печатные формы***»* (Рисунок **20**Рисунок **20**

![](_page_19_Picture_30.jpeg)

вводит ФИО подписантов, а также их должности, которые будут отображаться в печатных формах.

**Внимание!** В случае если поле «Должность» не заполняется, то в печатной форме должность подписанта остается по умолчанию (руководитель организации, председатель Ученого совет, Ученый секретарь, Начальник отдела кадров). В случае, если поле «Должность» заполняется, то в печатной форме отображается должность, введенная в это поле. Должность необходимо писать с заглавной буквы.

![](_page_20_Picture_58.jpeg)

#### Рисунок 20

После этого ученому секретарю необходимо выгрузить из системы печатные формы: «Сопроводительное письмо» и «Справка», нажав на соответствующие кнопки. Их необходимо открыть и проверить правильность отображения всех заполненных полей в готовой справке и сопроводительном письме. Если заполнение данных разделов отобразилось правильно,

необходимо нажать на кнопку «Завершить редактирование» .

В случае если, при заполнении АД ученый секретарь допустил какую-либо ошибку (не заполнил обязательное поле, или система выявила какие-либо несоответствия требованиям Административного регламента), система выдаст ошибку с указанием ее причины, а также подсветит красным поле, в котором была допущена ошибка (Рисунок 21, Рисунок 22).

![](_page_20_Picture_59.jpeg)

![](_page_21_Picture_27.jpeg)

#### Рисунок 22

После устранения всех ошибок и недочетов система разрешит завершить редактирование, после чего АД автоматически отправляется в электронной форме в Департамент. Ученому секретарю остается распечатать печатные формы и подготовить комплект документов для отправки в Департамент в бумажном виде.